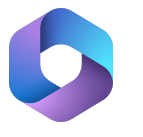

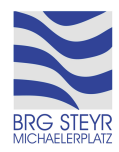

## **Anleitung: Abrufen der E-Mails in Microsoft Outlook**

Jede\*r Schüler\*in des BRG Steyr Michaelerplatz besitzt einen Microsoft 365 Account, in welchem unter anderem das E-Mail-Dienstprogramm Microsoft Outlook enthalten ist. Dieses kann entweder lokal installiert oder über einen Web-Browser aufgerufen werden. In der folgenden Anleitung wird Zweiteres erklärt, die Hinweise zur Anmeldung gelten jedoch auch für die Einrichtung bei der Installation der Desktop-Applikation (auf Windows meist vorinstalliert, ansonsten im Microsoft Store oder AppStore erhältlich), die Einrichtung der Mobilen App (verfügbar für Android (Google Play) und iOS (AppStore)) funktioniert ähnlich.

**1.** In der Browser-Adresszeile portal.office.com eingeben oder auf der Schulhomepage des BRG Steyr Michaelerplatz folgenden Icon in der rechten Randspalte anklicken:

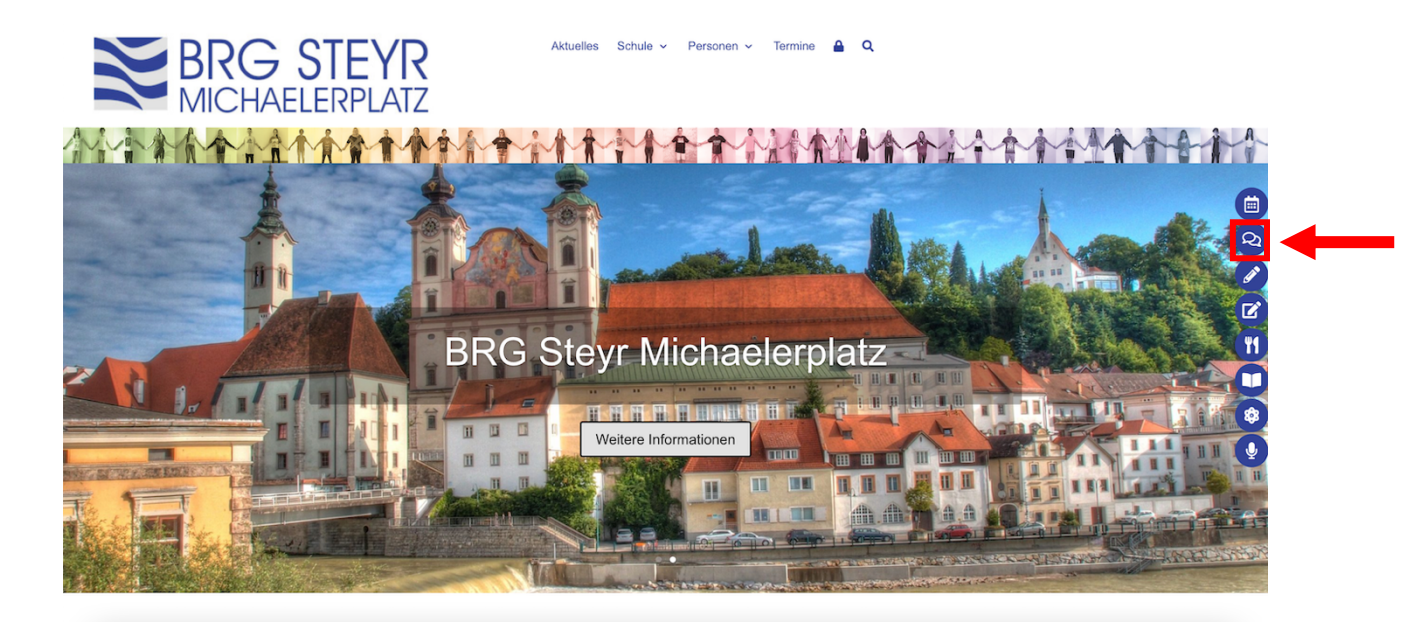

**2.** Im sich öffnenden Browser-Tab mit E-Mail-Adresse und Passwort anmelden. Das Passwort-Eingabefeld erscheint, wenn man nach dem Eingeben der E-Mail-Adresse auf "Weiter" klickt.

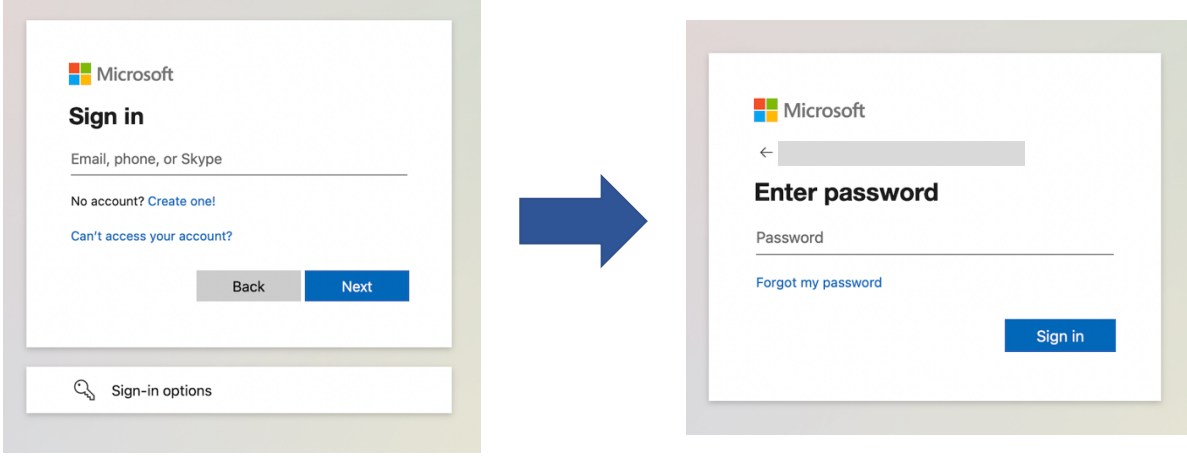

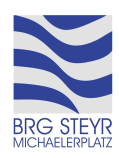

<u> 222222222</u> Für E-Mail-Adresse und Passwort gelten am BRG Steyr Michaelerplatz folgende Policies: E-Mail-Adresse: **vorname.nachname@brgsteyr.at**

- bei langen Namen nur der erste Buchstabe des Vornamens
- Umlaute werden ersetzt (ä: ae, ö: oe, ü: ue)
- ß wird durch ss ersetzt

Passwort: dasselbe Passwort, welches auch auf den Computern im Schulhaus zur Anmeldung verwendet wird

Die Aufforderung "Angemeldet bleiben?" kann, sofern diese erscheint, mit "Nein" weggeklickt werden.

**3.** Nach kurzem Laden erscheint das Microsoft 365 Portal, in welchem verschiedene Applikationen zur Verfügung stehen, welche von den Schüler\*innen des BRG Steyr Michaelerplatz kostenlos genützt werden können.

In diesem Portal in der linken Randspalte auf "Outlook" klicken.

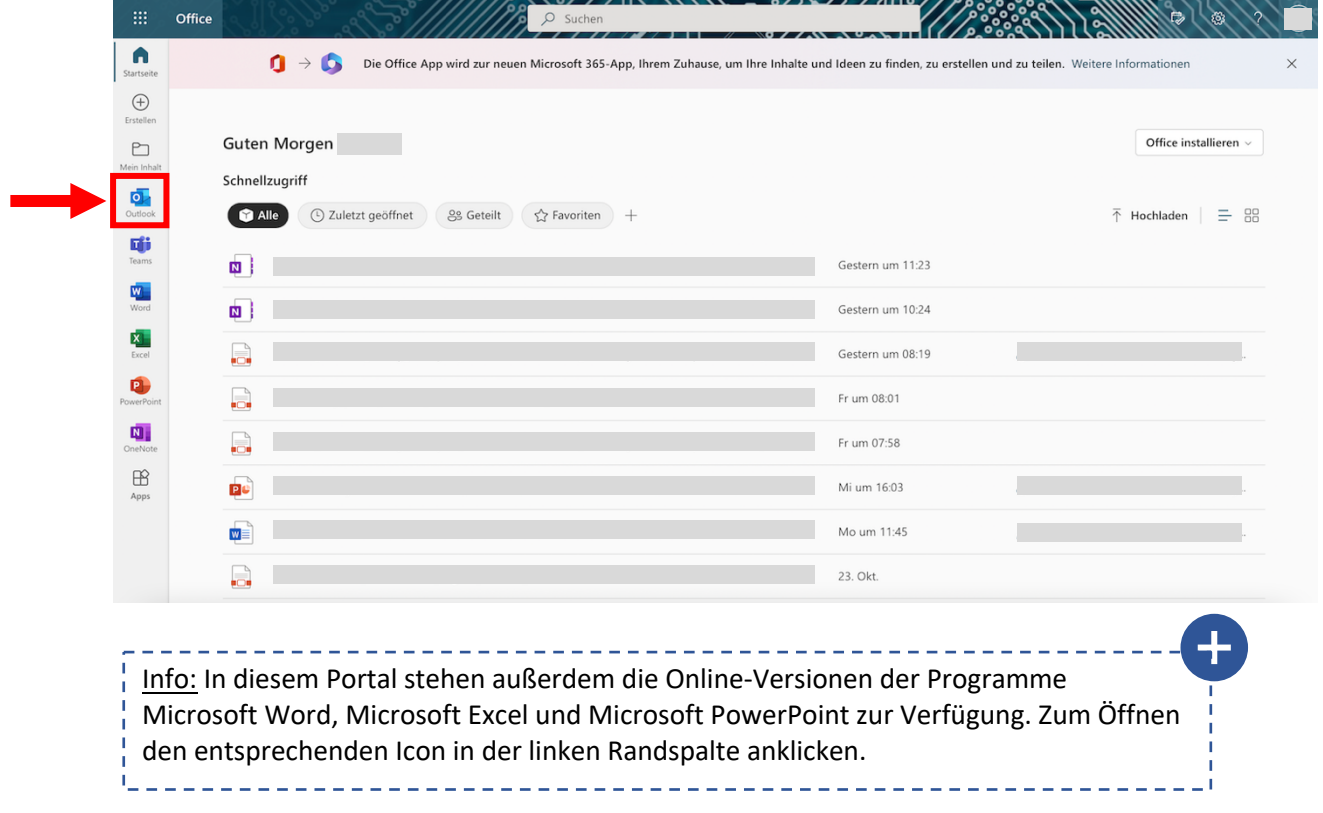

**4.** Nun öffnet sich in einem neuen Browser-Tab die Web-Version des E-Mail-Dienstprogramms Microsoft Outlook.